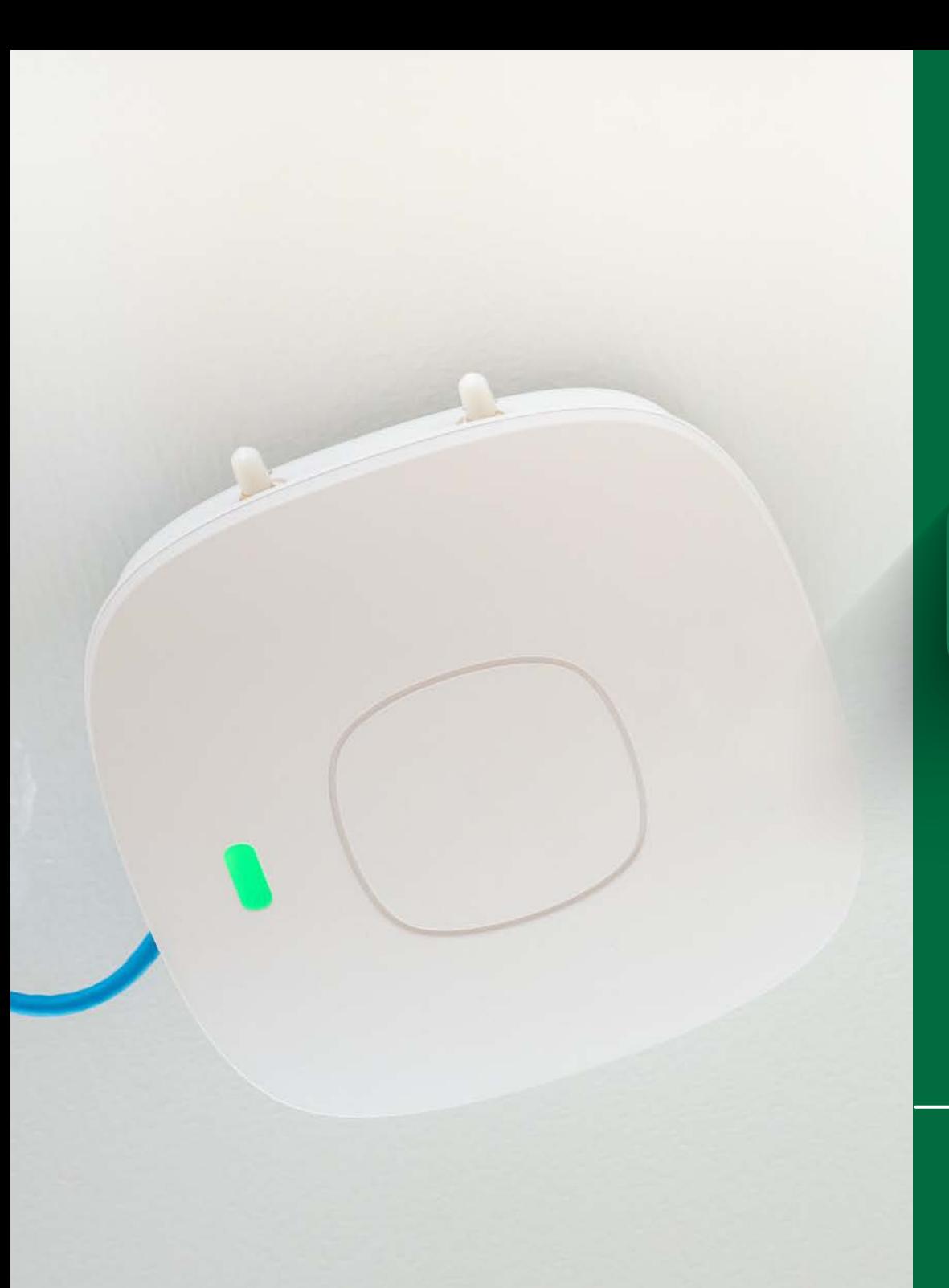

## C O N N E C T I N G T O

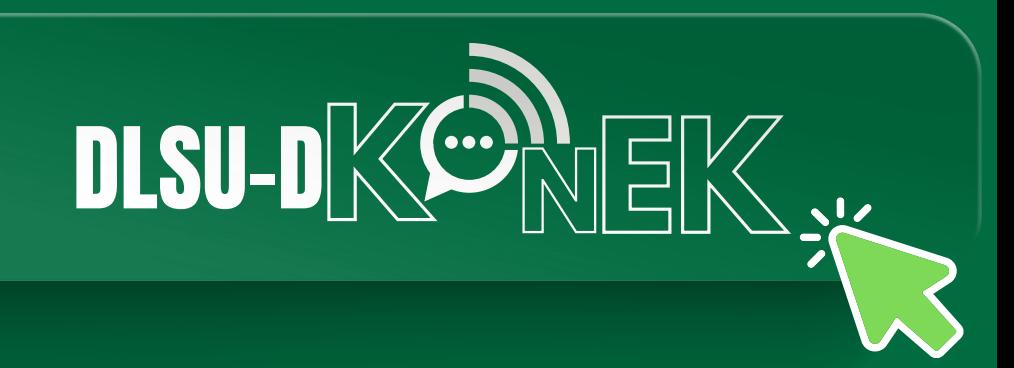

**STEP-BY-STEP GUIDE**

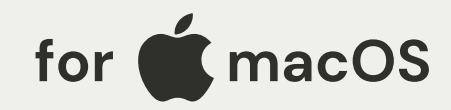

## STEP 1

Click on the Wi-Fi icon on the menu bar located at the upper right portion of the screen.

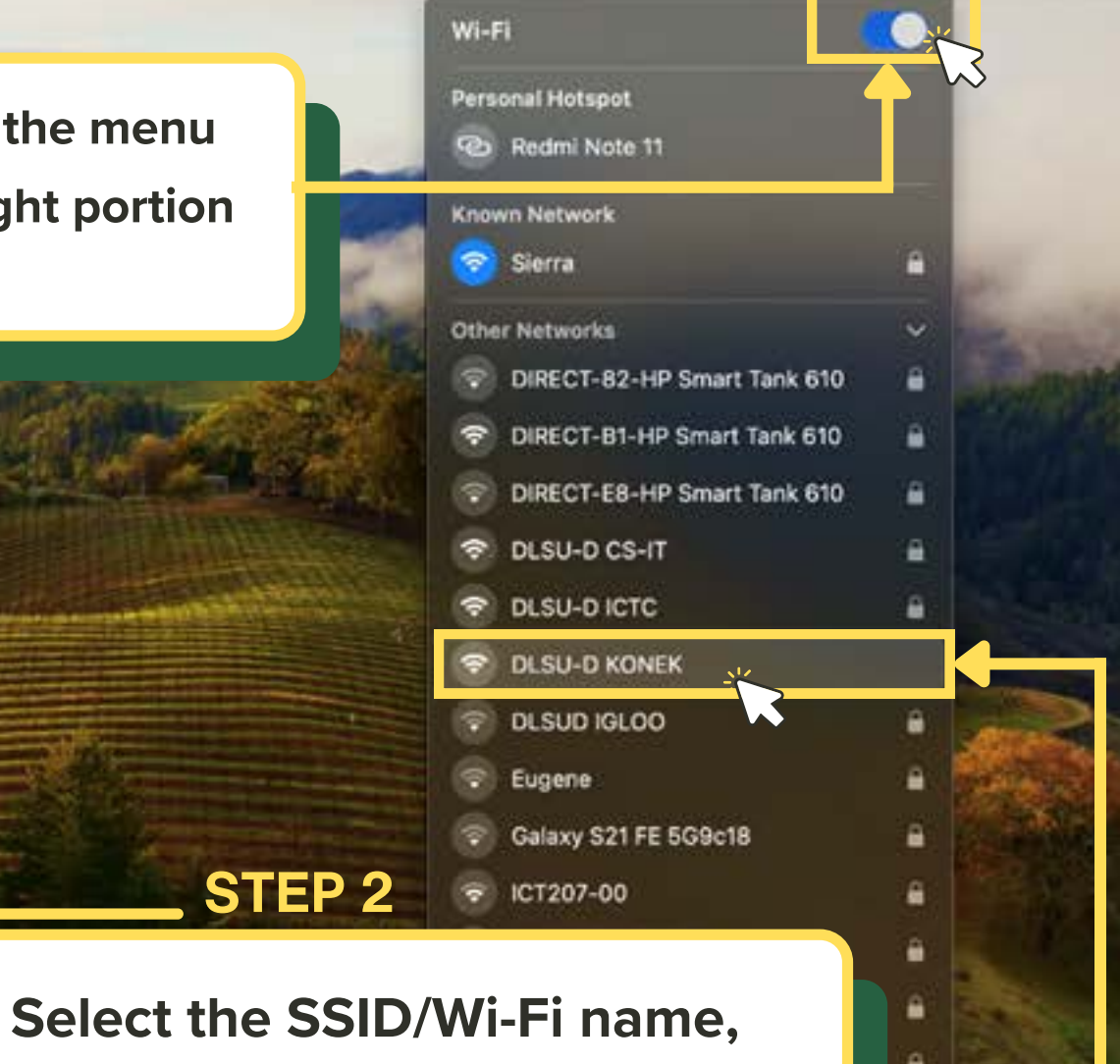

zoon

Wed Feb 21 4:20 PM

"DLSU-D KONEK."

STEP 2

 $_{\rm str}$ 

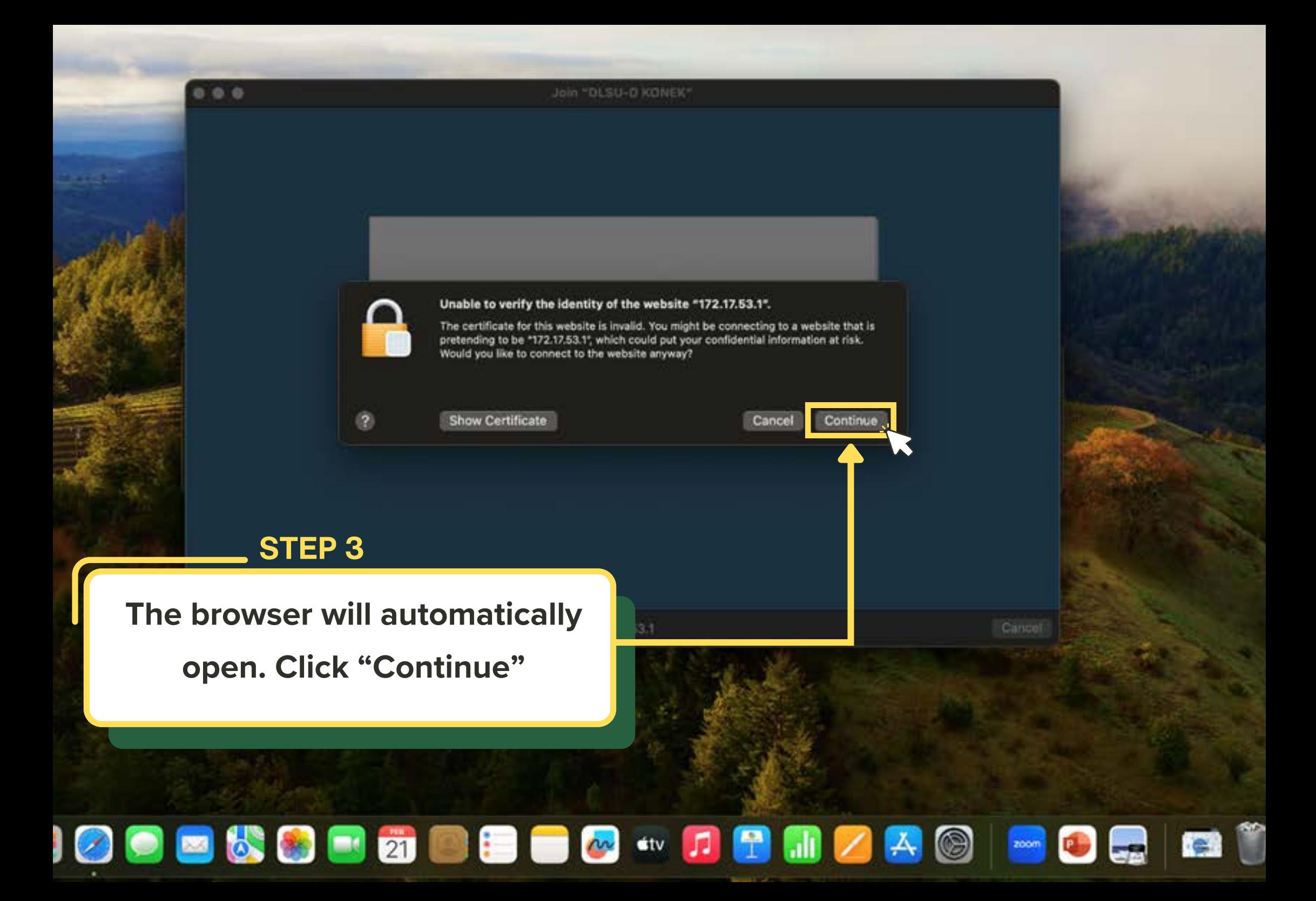

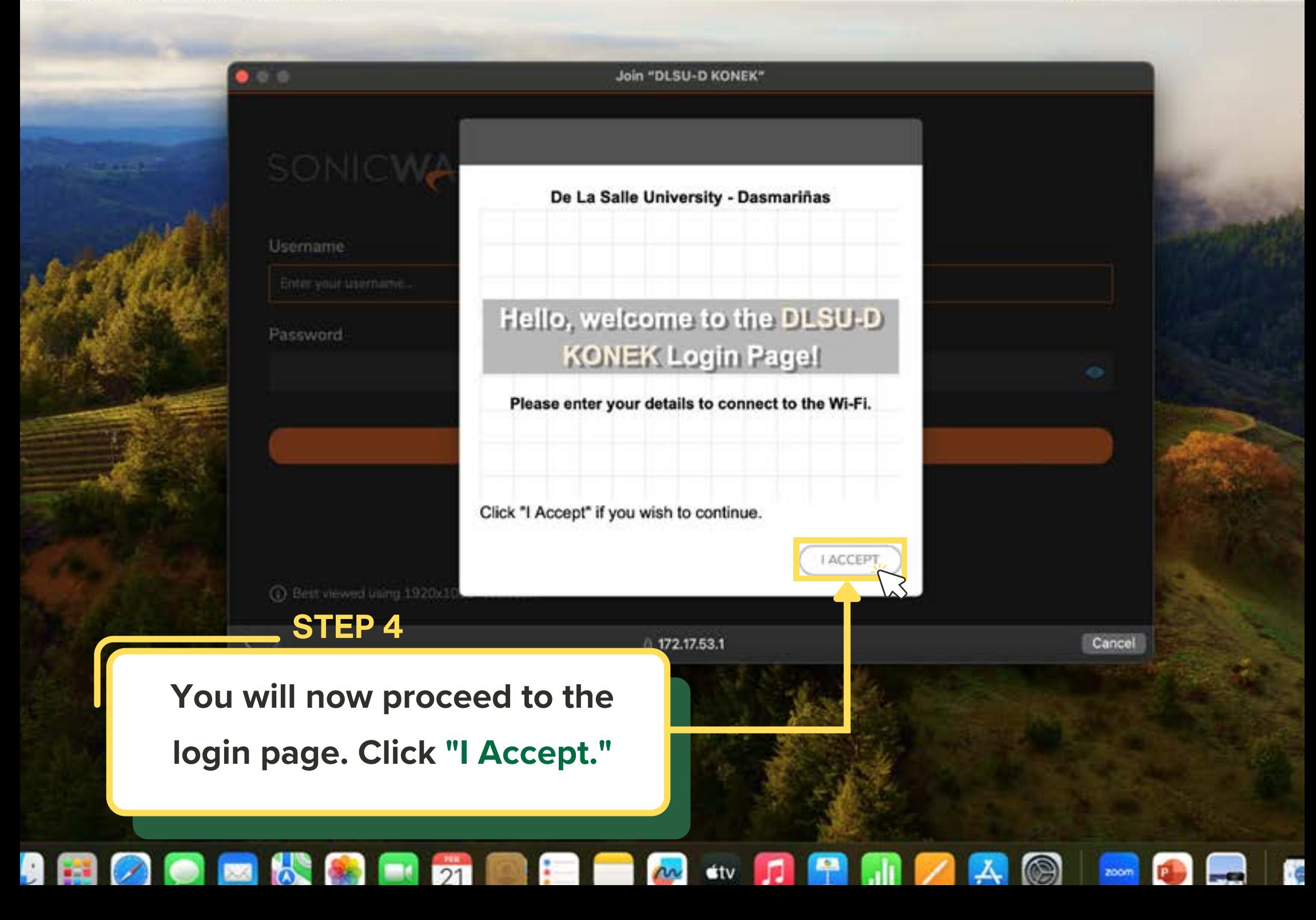

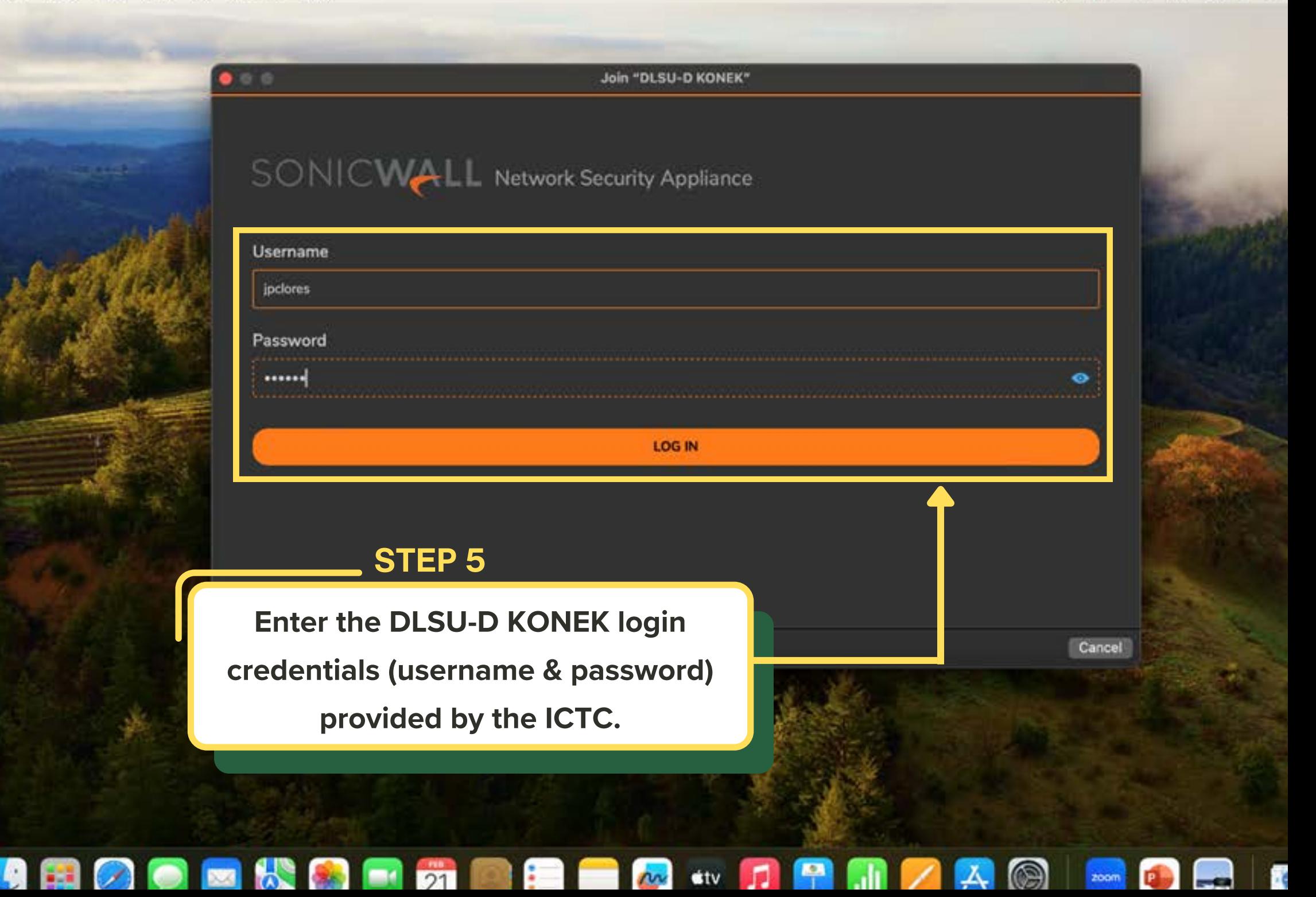

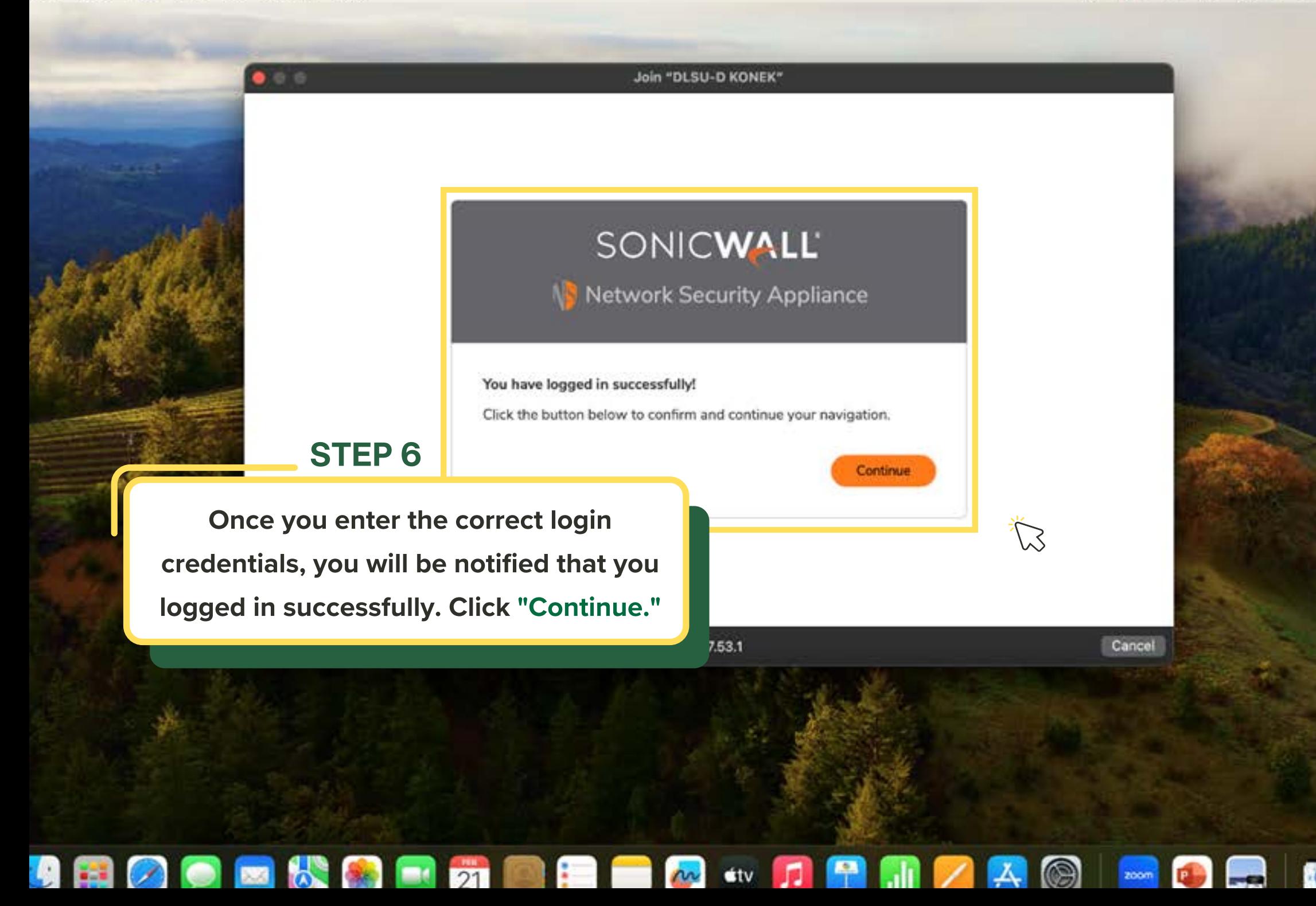

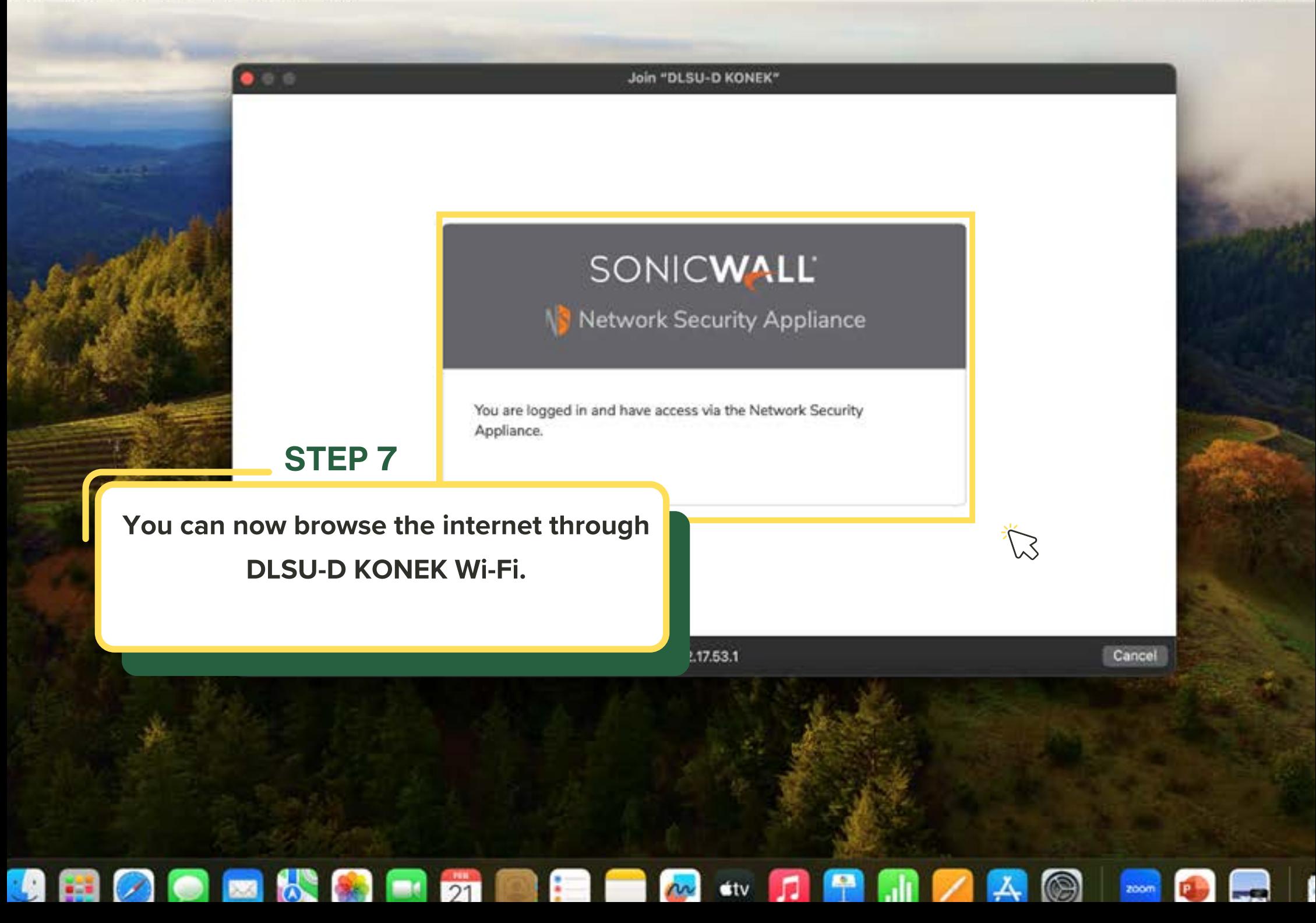

Experiencing difficulties with the connection?

Reach out for assistance at konek@dlsud.edu.ph.

or contact ICTC Helpdesk +63 (46) 481.1900 local 3225

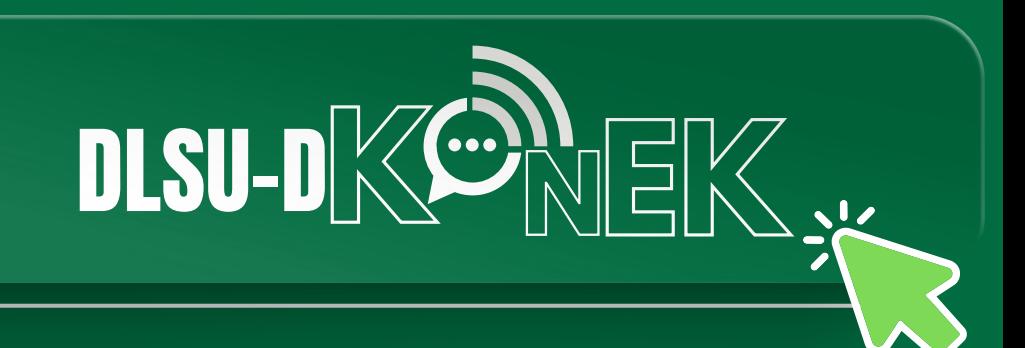